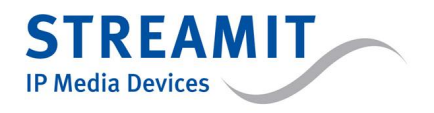

<span id="page-0-0"></span>Streamit Lukas Video

Version: v1.5 Date: November 2015

### **c STREAMIT BV — All rights reserved**

**THE MATERIAL CONTAINED HEREIN IS COPYRIGHTED AND PROTECTED UNDER NATIONAL AND INTERNATIONAL COPYRIGHT LAWS AS AN UNPUBLISHED WORK AND UNAUTHORIZED REPRODUCTION OR MODIFICATION IS PROHIBITED WITHOUT WITHOUT THE EXPRESS PRIOR WRITTEN CONSENT OF STREAMIT.**

# ENGLISH

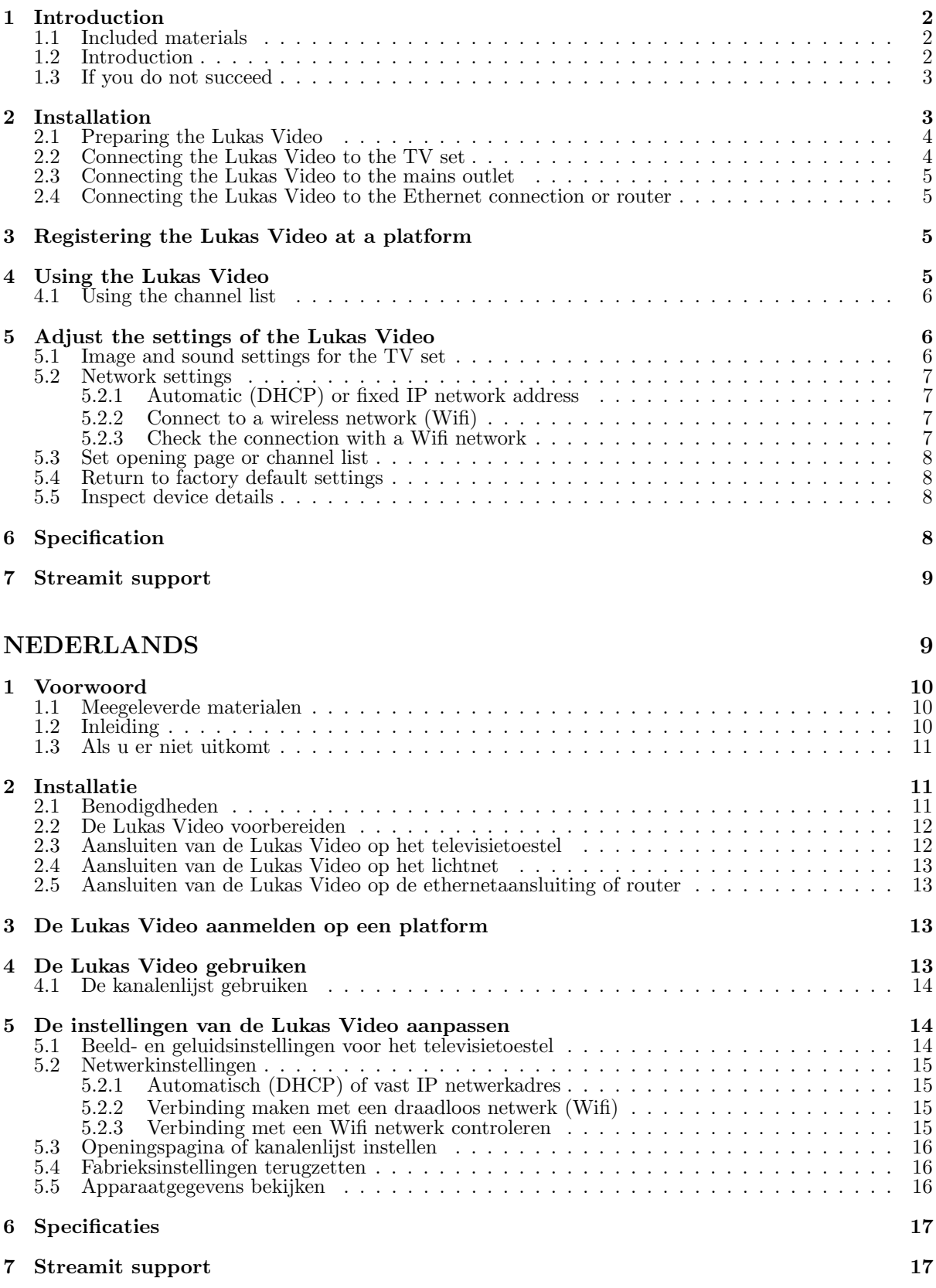

# User manual - English

# <span id="page-2-0"></span>1 Introduction

Thank you for purchasing the Streamit Lukas Video. The Lukas Video is an audio-video receiver with which you can easily receive video and audio over the internet. It receives the video stream and converts it to an analog audio- and video signal (RCA/Composite or HDMI). The method used (H264/AAC) guarantees high quality audio and video with limited bandwidth use.

For more information about the products and solutions that Streamit offers, we would like to invite you to our website: <https://www.streamit.eu>.

We hope you enjoy using your Lukas Video.

Streamit B.V.

### <span id="page-2-1"></span>1.1 Included materials

Check if the following parts are in the box when receiving it. If one or more parts are missing or damaged, please contact your Streamit dealer or sales employee.

- Lukas Video audio/video receiver
- Power adapter
- Composite/RCA audio-video cable
- Ethernet cable
- Remote control with batteries
- User manual

With the help of this manual and the right equipment you are able to install and configure the Lukas Video yourself, provided that you have some PC and internet knowledge.

The operation of the Lukas Video is very easy, using only the remote control that is included.

## <span id="page-2-2"></span>1.2 Introduction

In this user manual the following symbols will be used for important instructions. Always pay attention to the instructions accompanied with these symbols.

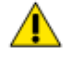

Instructions which could cause injury to persons or damage to the device as result of not following the instructions when operating the device. These instructions must always be followed for safe operation.

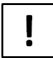

Instruction which is required to understand the correct functioning of the device.

Trademark notes All trademarks and registered trademarks mentioned in this manual are the property of their respective owners.

Copyright 2015 Streamit BV All rights reserved. No part of this publication may be transferred or copied in any form without express written permission.

Disclaimer This manual has been carefully validated and reviewed. The instructions and descriptions were correct for the Lukas Video at the time this manual was printed. Newer Streamit Lukas Video devices and manuals can be changed without notification. Streamit assumes no liability for damage which are directly or indirectly related to errors or omissions in this manual, or discrepancies between this product and the manual.

See the Streamit website (<https://www.streamit.eu>) for the latest version of this manual. EU Declaration of Conformity

 $\epsilon$ This product carries the CE-mark in conformation with the relevant European guidelines. The responsibility for the allocation of this conformity lies with Streamit BV, Langendijk 7, 5652 AX Eindhoven, Netherlands.

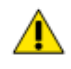

**FC** 

This is a class A product. In a domestic environment this product may cause radio interference in which case the user may be required to take adequate measures.

#### FCC Compliance Statement

NOTE: This device complies with Part 15 of the FCC limits for Class B digital devices FOR HOME OR OFFICE USE (home or office interference requirements are more stringent than outdoor requirements). Operation of this device is subject to the following conditions: (1) This device may not cause harmful interference, and (2) this device must accept any interference received, including interference that may cause undesired operation.

The Streamit Lukas Video device does not contain any user-serviceable parts. Repairs should be made only by an authorized Streamit service center. Unauthorized repairs or modifications could result in permanent damage to the equipment, and void your warranty and your authority to operate the device under Part 15 regulations.

## <span id="page-3-0"></span>1.3 If you do not succeed

We can imagine that the installation of the Lukas Video for persons with limited knowledge of computers and software can be difficult, but should not be a problem.

In case you cannot get it to work, we would like to ask you to contact the person from whom you bought or received the Lukas Video. Streamit only supports (through telephone or email) customers who bought the Lukas Video directly from Streamit. In addition we deliver free support via the support page on our website <http://support.streamit.eu/>.

# <span id="page-3-1"></span>2 Installation

To receive video streams via the internet with the Lukas Video, you need the following in addition to the Lukas Video:

- A broadband internet connection (ADSL, cable, or glass fibre). The minimum required download speed depends on the video material on offer. In practice this varies between 300 kbps and 8 Mbit/s.
- A TV set.

Ţ

An ADSL connection often does not deliver the advertised speed. You can check the actual speed of your connection easily on [Visualware:](http://myspeed.visualware.com/) <http://myspeed.visualware.com/> and get an indication whether your connection is sufficient for streaming video.

## <span id="page-4-0"></span>2.1 Preparing the Lukas Video

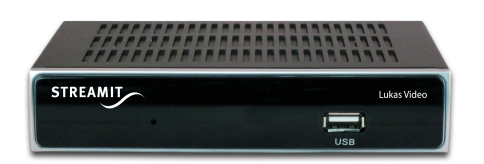

Fig. 1: Front view of the Lukas Video

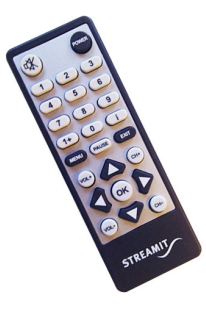

Fig. 2: Remote control

It is very important to place the Lukas Video such that the front of the Lukas Video is well visible for the remote control.

Make sure that the Lukas Video can cool itself. E.g., do not place it in a closet without ventilation openings. Do not in any case cover the ventilation holes in the top of the Lukas Video.

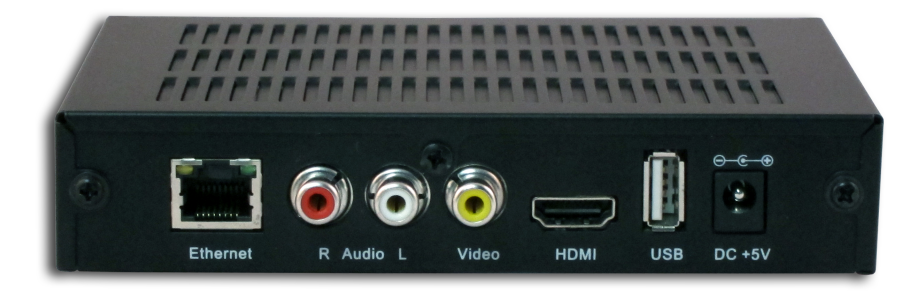

Fig. 3: Back view of the Lukas Video

## <span id="page-4-1"></span>2.2 Connecting the Lukas Video to the TV set

To connect the Lukas Video to the TV set you can choose between an HDMI or a Composite/RCA audio-video connection. If your TV set has both options, HDMI is recommended for better image quality.

When using the Composite/RCA audio-video cable, make sure that you put the right color in the right connector (matching colors):

- Audio left: White
- Audio right: Red
- Composite video: Yellow

### <span id="page-5-0"></span>2.3 Connecting the Lukas Video to the mains outlet

Plug the power adapter into the mains outlet and then plug the cord of the power adapter in the Lukas Video.

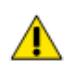

- Never use wet hands to plug the power adapter in the mains and never remove the power adapter from the mains with wet hands.
- Do not cut or damage the cord of the power adapter. Do not place heavy objects on the cord. This can cause short-circuit, resulting in electrical shocks or even fire.
- Pulling the cord can damage the wire and/or isolation causing electrical shocks or fire.
- Using power adapters other than the one recommended for your Lukas Video device, can result in overheating and damage your device. This can cause fire, electrical shocks and other hazards. Only use the supplied power adapter.
- Exposing the Lukas Video to situations with rapid changing temperatures can result in condensation (a small amount of water) on the inner and outer surface of your device. To ensure a long lifetime of your Lukas Video, this should be prevented. In case of such a scenario, wait until you device is dry before you use it again.

### <span id="page-5-1"></span>2.4 Connecting the Lukas Video to the Ethernet connection or router

Connect the included Ethernet cable to the LAN connection on the Lukas Video. Connect the other end of the Ethernet cable to the Ethernet connection of the local network or the router (ADSL, glass fibre,  $\text{cable}, \ldots$ ).

The yellow LED next to the LAN connector should light up continuously when the connection is made. The green LED should start to flicker intermittently.

# <span id="page-5-2"></span>3 Registering the Lukas Video at a platform

When the Lukas Video is used in combination with a platform, follow the corresponding instructions for that platform to make a connection between your Lukas Video and the platform.

# <span id="page-5-3"></span>4 Using the Lukas Video

The Lukas Video can be controlled with the remote control that is included. The following buttons can be used:

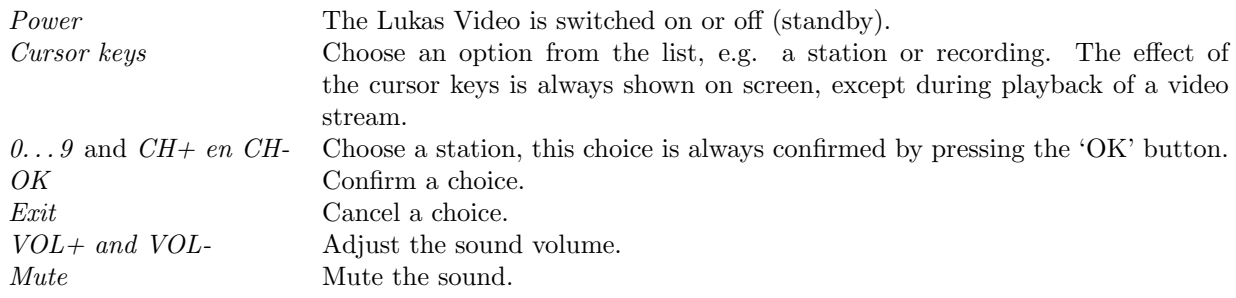

## <span id="page-6-0"></span>4.1 Using the channel list

The the person from whom you bought or received the Lukas Video may have configured it with a pre-programmed channel list. You can get this list on the screen by using the 'OK' button.

Use the cursor keys 'Up'  $\blacktriangle$  and 'Down'  $\nabla$  to navigate through the list. Select a station from the list by using the 'OK' button. You can leave the channel list without choosing a different station by using the 'EXIT' button.

When you switch off the Lukas Video, it will remember the last played station. This station will be played again when you switch the Lukas Video back on.

# <span id="page-6-1"></span>5 Adjust the settings of the Lukas Video

Some settings can be adjusted via the menu of the Lukas Video. In most cases the factory default values work just fine, but using the 'MENU' button on the remote control brings you in a menu where you can inspect and adjust a number of things if necessary.

When you use the 'MENU' button, a password is requested. Enter the password 123123.

### <span id="page-6-2"></span>5.1 Image and sound settings for the TV set

Go to the device menu using the 'MENU' button on the remote control. In the menu 'AV settings' you can configure the following:

- HDMI: Which HDMI signal the Lukas Video sends to the TV set (Check the manual of your TV set to see what it supports):
	- 720p 50Hz
	- 1080i 50Hz
	- $-1080p 24Hz$
	- 1080p 25Hz
	- $-$  1080p 30Hz
	- $-1080p 50Hz$
	- $-1080p60Hz$
	- $-720p60Hz$
	- $1080$ i 60Hz
- Mode: The type of TV signal that the set-top box sends to the TV set (PAL or NTSC)
- Audio channel: Which audio channel (left, right, or both) is sent to the TV set
- *Screen ratio*: 16:9 or 4:3 (e.g., for older TV sets)
- Zoom:
- Full (display video on full screen)
- LetterBox (display 16:9 material on a 4:3 TV set with black bars on top and below)
- PanScan (display 16:9 material on a 4:3 TV set by cropping the right and left side of the image)

#### <span id="page-7-0"></span>5.2 Network settings

#### <span id="page-7-1"></span>5.2.1 Automatic (DHCP) or fixed IP network address

Go to the device menu using the 'MENU' button on the remote control. Choose the menu 'Network settings', followed by the option 'Ethernet'. Here you can configure how the Lukas Video should get its IP network address:

- Automatic using DHCP: Choose the option 'AUTO'.
- Manually configure a fixed address: Choose the option 'Manual' and use the cursor keys and numbers to enter the necessary settings.

#### <span id="page-7-2"></span>5.2.2 Connect to a wireless network (Wifi)

To connect the Lukas Video to a wireless network (Wifi), you need a USB Wifi dongle<sup>[1](#page-0-0)</sup> that you connect to the back of the Lukas Video. Then take the following steps to make a connection:

- Go to the device menu using the 'MENU' button on the remote control
- Choose the menu 'Network settings'
- Choose the option 'WLAN'
- The Lukas Video automatically scans the available Wifi networks and shows them in a list
- Choose the desired wireless network from the list of wireless networks and press 'OK'
- Press 'OK' again on the remote control to call up an on-screen keyboard to enter the password
- Enter the password of the chosen wireless network in the dialog window that appears
- Conclude by navigating to the on-screen 'OK' button and pressing 'OK' on the remote control
- The Lukas Video now makes connection to the chosen wireless network

The icon next to the description of the wireless network indicates if the Lukas Video is connected (green symbol) or not (red symbol).

#### <span id="page-7-3"></span>5.2.3 Check the connection with a Wifi network

The details of the wireless network connection are presented on the Wifi status page:

- Go to the device menu using the 'MENU' button on the remote control
- Choose the menu 'Network settings'
- Choose the option 'Wifi status'

<sup>1</sup>This USB Wifi dongle must have the Ralink RT3070 chipset and can be ordered from Streamit.

## <span id="page-8-0"></span>5.3 Set opening page or channel list

To configure the page that the Lukas Video loads at startup, go to the device menu using the 'MENU' button on the remote control. Then choose the option 'Content source'.

Ţ

The person from whom you bought or received the Lukas Video may have configured it such that this option is not visible in the menu. If you have questions about this, please contact person from whom you bought or received the Lukas Video.

- Start page: At startup, the Lukas Video will go to this page on the internet or local network
- Channel list: This is the list of pre-programmed stations. See section [4.1](#page-6-0) on how to use this channel list.

You can choose if the Lukas Video uses the start page or the channel list at startup. The contents of the channel list cannot be configured using the device menu. Contact the person from whom you bought or received the Lukas Video about this.

The start page can be configured using the device menu. Use the cursor keys and 'OK' button on the remote control to enter the URL of your choice with the on-screen keyboard. Conclude by navigating to the on-screen 'OK' button and pressing 'OK' on the remote control.

## <span id="page-8-1"></span>5.4 Return to factory default settings

To return to the factory default settings, go to the device menu using the 'MENU' button on the remote control. Choose the option 'Factory reset' and enter the password: 123123. Confirm your choice by navigating to the on-screen 'OK' button and pressing 'OK' on the remote control.

### <span id="page-8-2"></span>5.5 Inspect device details

If the sticker with the MAC address is not visible on the Lukas Video anymore, you can find this address here. The other device details are generally only relevant for troubleshooting. Streamit support staff may ask for this information.

# <span id="page-8-3"></span>6 Specification

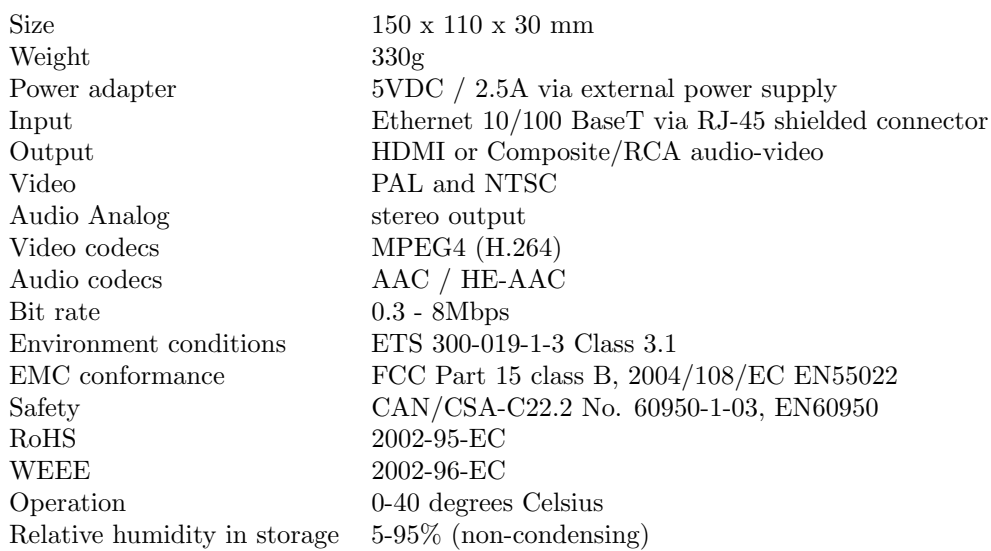

# <span id="page-9-0"></span>7 Streamit support

With this manual we have tried to make the working of the Lukas Video as clear as possible. We can imagine, however, that you may come across a question or problem that is not covered in this manual That that case we recommend to see if there is information on this matter on the Streamit website: <https://www.streamit.eu>.

We appreciate your opinion on this product and your tips for improvement. So, feel free to drop by or send us an email.

We wish you much pleasure using your Lukas Video.

# Gebruikshandleiding - Nederlands

# 1 Voorwoord

Wij danken u hartelijk voor uw aanschaf van de Streamit Lukas Video. De Lukas Video is een audiovideo ontvanger waarmee u eenvoudig video en audio ontvangt over internet. De Lukas Video ontvangt de videostream en zet deze om naar een analoog audio- en videosignaal (RCA/Composiet of HDMI). De gebruikte methode (H264/AAC) garandeert ook bij een bescheiden bandbreedte een hoge beeld- en geluidskwaliteit.

Voor meer informatie over de producten en oplossingen die Streamit kan leveren, nodigen we u uit om onze website te bezoeken: <https://www.streamit.eu>.

Tenslotte wensen wij u veel plezier met het gebruik van uw Lukas Video.

Streamit B.V

### 1.1 Meegeleverde materialen

Controleer of de volgende onderdelen in de doos aanwezig zijn. Als u een onderdeel mist of als een onderdeel beschadigd is, neemt u contact op met uw Streamit-dealer of verkoopmedewerker.

- Lukas Video audio/video ontvanger
- Voedingsadapter
- Composiet/RCA audio-video kabel
- Ethernetkabel
- Afstandsbediening met batterijen
- Gebruikshandleiding

Met behulp van deze handleiding en de juiste apparatuur bent u, als u enige PC en internet kennis hebt, in staat om zelf de Lukas Video in gebruik te nemen.

De bediening is uiterst eenvoudig: dit gaat volledig via de bijgeleverde afstandsbediening.

## 1.2 Inleiding

In deze gebruiksaanwijzing worden de volgende symbolen gebruikt voor belangrijke instructies. Houd altijd rekening met de instructies die bij deze symbolen zijn vermeld.

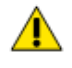

Instructies die letsel aan personen of schade aan het apparaat tot gevolg kunnen hebben wanneer u nalaat de instructies op te volgen bij de bediening van het apparaat. Deze instructies moeten worden opgevolgd voor een veilige bediening.

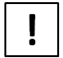

Instructie die van belang is om de juiste werking van het apparaat te begrijpen.

Notities over handelsmerken Alle handelsmerken en gedeponeerde handelsmerken die in deze gebruiksaanwijzing zijn vermeld, zijn eigendom van hun respectieve eigenaren.

Copyright 2015 Streamit BV Alle rechten voorbehouden. Geen enkel gedeelte van deze publicatie mag worden overgedragen of gekopieerd, in welke vorm dan ook, zonder uitdrukkelijke schriftelijke toestemming.

Afwijzing van aansprakelijkheid Deze handleiding is zorgvuldig gevalideerd en nagekeken. De aanwijzingen en beschrijvingen waren correct voor de Lukas Video op het tijdstip waarop deze handleiding ter perse ging. Streamit producten en handleidingen kunnen echter zonder kennisgeving worden gewijzigd. Streamit aanvaardt dientengevolge geen aansprakelijkheid voor schade die direct of indirect voortvloeit uit fouten of omissies in de handleiding, of uit discrepanties tussen dit product en de handleiding. Raadpleeg de Streamit website <https://www.streamit.eu> voor de laatste versie van deze handleiding. EU-verklaring van overeenstemming

CE Dit product draagt het CE-keurmerk in overeenstemming met de relevante Europese richtlijnen. De verantwoording voor de toewijzing hiervan ligt bij Streamit BV, Langendijk 7, 5652 AX Eindhoven, Nederland.

## 1.3 Als u er niet uitkomt

Wij kunnen ons voorstellen dat het installeren van de Lukas Video voor mensen met een beperkte kennis van computers en software lastig kan zijn, maar dit hoeft geen probleem te vormen.

Mocht u er niet uitkomen, dan verzoeken wij u contact op te nemen met degene van wie u de Lukas Video heeft gekregen of gekocht. Streamit verleent alleen support (telefonisch of per email) aan degenen die de Lukas Video direct bij haar gekocht hebben. Verder verlenen wij gratis support via de support pagina op onze website <https://www.streamit.eu>.

# 2 Installatie

## 2.1 Benodigdheden

Om met de Lukas Video video-uitzendingen via internet te kunnen ontvangen, heeft u naast de Lukas Video nog een aantal andere zaken nodig:

- Een breedband internetaansluiting (ADSL, kabel of glasvezel). De minimale downloadsnelheid is afhankelijk van het aangeboden video-materiaal. Dit varieert in de praktijk tussen 300 kbps en 8 Mbit/s.
- Een televisietoestel.

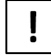

Veelal wordt bij ADSL lijnen de geadverteerde snelheid niet gehaald. U kunt op de website van [Visualware: http://myspeed.visualware.com/](http://myspeed.visualware.com/) eenvoudig testen wat de werkelijke snelheid van uw verbinding is en een indicatie krijgen of deze geschikt is voor video streaming.

# 2.2 De Lukas Video voorbereiden

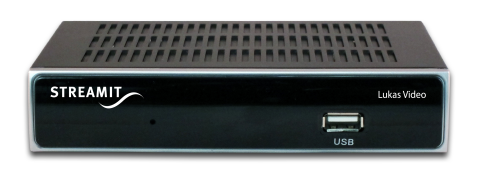

Fig. 4: Vooraanzicht van de Lukas Video

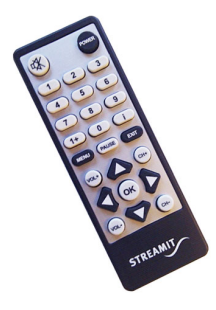

Fig. 5: Afstandsbediening

Bij het plaatsen van de Lukas Video is het van groot belang dat de voorkant van de Lukas Video goed zichtbaar is voor de afstandsbediening.

Zorg ervoor dat de Lukas Video zijn warmte kwijt kan. Plaats deze dus niet in bijvoorbeeld een kast zonder ventilatie-openingen. Bedek in geen geval de luchtgaten aan de bovenzijde van de Lukas Video.

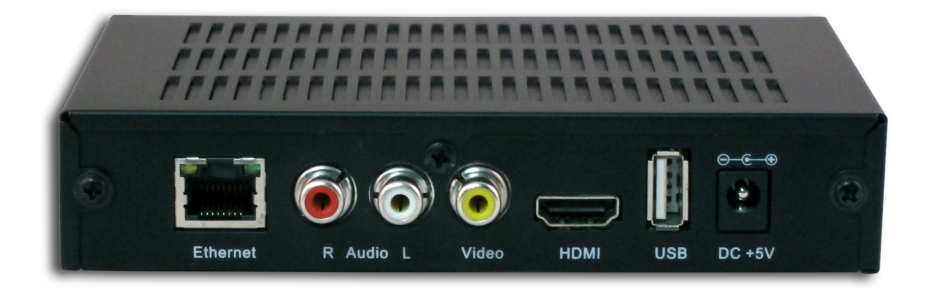

Fig. 6: Achteraanzicht van de Lukas Video

## 2.3 Aansluiten van de Lukas Video op het televisietoestel

Voor het aansluiten van de Lukas Video op het televisietoestel kunt u kiezen uit een HDMI of een Composiet/RCA audio-video aansluiting. Als uw TV-toestel beide mogelijkheden heeft, geeft HDMI de beste beeldkwaliteit.

Let er bij het gebruik van de Composiet/RCA audio-video kabel op, dat u de juiste kleur in de juiste connector steekt (kleur bij kleur):

- Audio links: Wit
- Audio rechts: Rood
- Composiet video: Geel

# 2.4 Aansluiten van de Lukas Video op het lichtnet

Steek het snoer van de voedingsadapter in de Lukas Video.

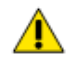

- Steek de voedingsadapter nooit met natte handen in het stopcontact en haal de stekker nooit met natte handen uit het stopcontact.
- Zorg ervoor dat u het snoer van de voedingsadapter niet doorsnijdt, beschadigt of wijzigt en plaats geen zware voorwerpen op het snoer. U kunt hierdoor kortsluiting veroorzaken, wat brand of elektrische schokken tot gevolg kan hebben.
- Trekken aan het flexibele gedeelte van het snoer kan de draad en de isolatie beschadigen of blootleggen, waardoor kans op brand of elektrische schokken ontstaat.
- Het gebruik van voedingsadapters die niet nadrukkelijk voor deze apparatuur zijn aanbevolen, kan leiden tot oververhitting, aantasting van de apparatuur, brand, elektrische schokken of andere gevaren. Gebruik alleen de bijgeleverde voedingsadapter voor de stroomvoorziening.
- Gebruik, plaats of bewaar de apparatuur niet op plaatsen die aan sterk zonlicht of hoge temperaturen blootstaan. Het apparaat kan hierdoor verkleuren en/of vervormen. Zorg voor een goede ventilatie rondom de voedingsadapter en het apparaat.
- Het blootstellen van de apparatuur aan snel wisselende temperaturen kan condensatie (kleine waterdruppels) aan de binnen- en buitenkant veroorzaken. Voor een lange levensduur van het apparaat dient dit zoveel mogelijk voorkomen te worden. Wacht tot het vocht volledig is verdampt voordat u het apparaat weer in gebruik neemt.

### <span id="page-13-0"></span>2.5 Aansluiten van de Lukas Video op de ethernetaansluiting of router

Sluit de bijgeleverde ethernetkabel aan op de LAN aansluiting van de Lukas Video. Sluit het andere einde van de ethernetkabel aan op de ethernet aansluiting van het lokale netwerk of op de router (ADSL, glasvezel, kabel,  $\dots$ ).

Als het goed is gaat het gele lampje van de LAN connector bij het aansluiten continue branden. Het groene lampje gaat onregelmatig knipperen.

# 3 De Lukas Video aanmelden op een platform

Wanneer de Lukas Video gebruikt wordt in combinatie met een platform, volg dan de aanwijzingen voor dat platform om verbinding te maken tussen uw Lukas Video en het platform.

# 4 De Lukas Video gebruiken

Met de bijgeleverde afstandsbediening kan de Lukas Video bediend worden. De volgende knoppen hebben een functie:

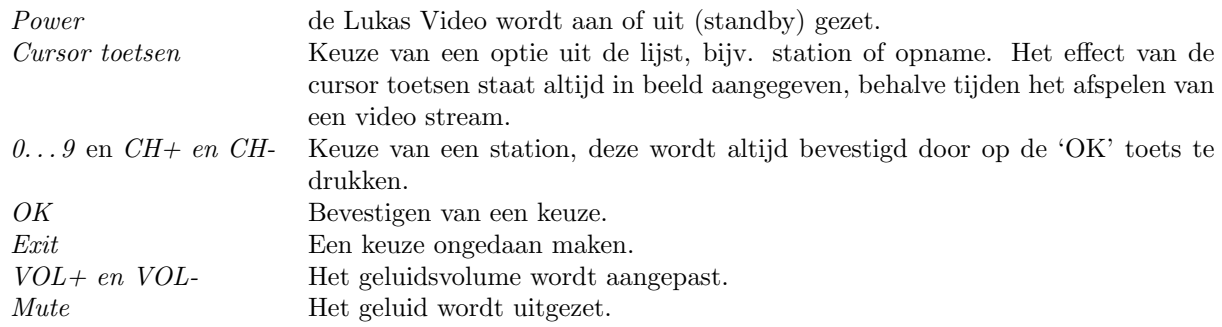

## 4.1 De kanalenlijst gebruiken

Het kan zijn, dat degene van wie u de Lukas Video heeft gekregen of gekocht, deze een voorgeprogrammeerde kanalenlijst heeft gegeven. Deze lijst kunt u op het scherm krijgen door op de afstandsbediening op 'OK' te drukken.

Gebruik de pijltjes toetsen 'Omhoog'  $\blacktriangle$  en 'Omlaag'  $\nabla$  om door de lijst te navigeren. Kies een station uit de lijst door op 'OK' te drukken. U kunt de kanalenlijst verlaten zonder een ander station te kiezen door op 'EXIT' te drukken.

Wanneer u de Lukas Video uitzet, wordt het laatst gespeelde station onthouden. Dit zal weer afgespeeld worden als u de Lukas Video weer aanzet.

# 5 De instellingen van de Lukas Video aanpassen

Het is mogelijk om via het menu op de Lukas Video een aantal instellingen aan te passen. In de meeste gevallen werken de standaard instellingen prima, maar via de knop 'MENU' op de afstandsbediening komt u in een menu terecht waar u een aantal dingen kunt inspecteren en eventueel aanpassen.

Wanneer u op de knop 'MENU' drukt, wordt u om een wachtwoord gevraagd. Voer hier het wachtwoord 123123 in.

## 5.1 Beeld- en geluidsinstellingen voor het televisietoestel

Ga via de knop 'MENU' op de afstandsbediening naar het apparaatmenu. In het menu 'AV settings' kunt u het volgende instellen:

- HDMI: Welk HDMI signaal de Lukas Video naar het televisietoestel stuurt (raadpleeg de handleiding van uw TV om te zien wat door uw TV wordt ondersteund):
	- 720p 50Hz
	- $-1080$ i 50Hz
	- 1080p 24Hz
	- $-1080p 25Hz$
	- 1080p 30Hz
	- $-1080p 50Hz$
	- $-1080p60Hz$
	- 720p 60Hz
	- 1080i 60Hz
- Mode: Het type TV signaal dat de set-top box naar het televisietoestel stuurt (PAL of NTSC)
- Audio channel: Welk audio kanaal (links, rechts, of beide) naar het televisietoestel moet worden doorgegeven

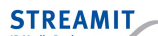

- Screen ratio: 16:9 of 4:3 (voor bijv. oudere televisietoestellen)
- $\bullet$  Zoom:
	- Full (video op volledig scherm tonen)
	- LetterBox (16:9 materiaal afspelen op een 4:3 televisiescherm met zwarte balken boven en onder)
	- PanScan (16:9 materiaal afspelen op een 4:3 televisiescherm door links en rechts beeld weg te laten)

### 5.2 Netwerkinstellingen

#### 5.2.1 Automatisch (DHCP) of vast IP netwerkadres

Ga via de knop 'MENU' op de afstandsbediening naar het apparaatmenu. Kies daar het menu 'Network settings', gevolgd door de optie 'Ethernet'. Hier kunt u instellen hoe de Lukas Video een IP netwerkadres adres moet krijgen:

- Automatisch via DHCP: Kies de optie 'AUTO'.
- Handmatig een vast adres instellen: Kies de optie 'Manual' en gebruik de cursortoetsen en cijfers om de nodige instellingen te maken.

#### 5.2.2 Verbinding maken met een draadloos netwerk (Wifi)

Om de Lukas Video te verbinden met een draadloos netwerk (Wifi), heeft u een USB Wifi dongle nodig[2](#page-0-0) die u achterin de Lukas Video steekt. Volg daarna onderstaande stappen om verbinding te maken:

- Ga via de knop 'MENU' op de afstandsbediening naar het apparaatmenu
- Kies het menu 'Network settings'
- Kies de optie 'WLAN'
- De Lukas Video brengt automatisch de beschikbare Wifi netwerken in kaart en toont deze in een lijst
- Kies het gewenste draadloze netwerk uit de lijst en klik op 'OK'
- Klik op nogmaals op 'OK' op de afstandsbediening om een schermtoetsenbord op te roepen voor het wachtwoord
- Vul in het dialoogvenster wat nu verschijnt het wachtwoord in voor het gekozen draadloze netwerk
- Sluit af door naar de 'OK' toets te gaan en op 'OK' te klikken op de afstandsbediening
- De Lukas Video maakt nu verbinding met het gekozen draadloze netwerk

Het icoon achter de beschrijving van het draadloze netwerk geeft aan, of de Lukas Video verbinding heeft (groen symbool) of niet (rood symbool).

#### 5.2.3 Verbinding met een Wifi netwerk controleren

De gegevens van de draadloze netwerkverbinding worden weergeven op de Wifi status pagina:

- Ga via de knop 'MENU' op de afstandsbediening naar het apparaatmenu
- Kies het menu 'Network settings'
- Kies de optie 'Wifi status'

<sup>2</sup>Deze USB Wifi dongle moet de Ralink RT3070 chipset hebben en is bij Streamit te bestellen.

# 5.3 Openingspagina of kanalenlijst instellen

Om de pagina in te stellen die de Lukas Video laadt bij het opstarten, gaat u via de knop 'MENU' op de afstandsbediening naar het apparaatmenu. Daar kiest u de optie 'Content source'.

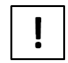

Het kan zijn, dat degene van wie u de Lukas Video heeft gekregen of gekocht, deze zo heeft ingesteld, dat deze optie in het menu niet zichtbaar is. Als u hierover vragen heeft, neemt u dan contact op met degene van wie u de Lukas Video heeft gekregen of gekocht.

De eerste keuze die u hier te zien krijgt, is tussen 'Start page' en 'Channel list':

- Start page: Dit de pagina op het internet of lokale netwerk waar de Lukas Video naartoe zal gaan bij het opstarten.
- Channel list: Dit is een lijst met voorgeprogrammeerde stations. Zie hoofdstuk [4.1](#page-6-0) voor het gebruik hiervan.

De inhoud van de kanalenlijst is niet instelbaar via het apparaatmenu. Neem hiervoor contact op met degene van wie u de Lukas Video heeft gekregen of gekocht.

De startpagina kan wel aangepast worden via het apparaatmenu. Maak gebruik het schermtoetsenbord door middel van de cursortoetsen en de 'OK' toets om de gewenste URL in te typen. Sluit af door naar de 'OK' toets te gaan en op 'OK' te klikken op de afstandsbediening.

### 5.4 Fabrieksinstellingen terugzetten

Om de fabrieksinstellingen terug te zetten, gaat u via de knop 'MENU' op de afstandsbediening naar het apparaatmenu. Daar kiest u de optie 'Factory reset' en voert het wachtwoord in: 123123. Bevestig uw keuze door naar de knop 'OK' te gaan en op 'OK' te klikken op de afstandsbediening.

### 5.5 Apparaatgegevens bekijken

Mocht de sticker met het MAC-adres niet meer op de Lukas Video zitten, dan kunt u dit adres hier vinden. Verder zijn de gegevens in dit scherm eigenlijk alleen van belang bij het oplossen van storingen. Bij contact met Streamit support kan de medewerker naar deze gegevens vragen.

# <span id="page-17-1"></span>6 Specificaties

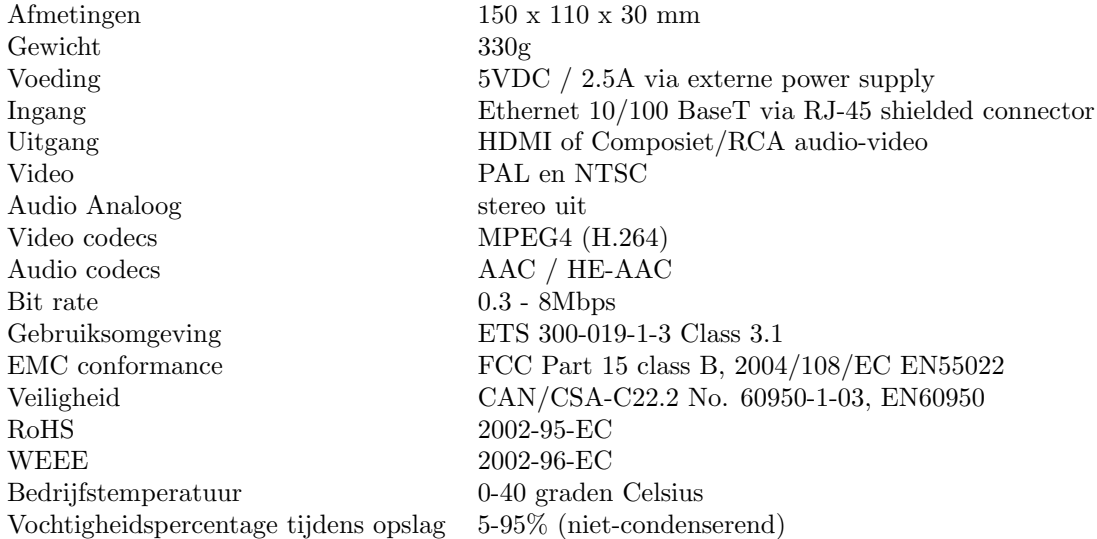

# 7 Streamit support

<span id="page-17-0"></span>Met deze handleiding hebben wij gepoogd u zo duidelijk mogelijk uit te leggen hoe de Lukas Video werkt. Maar wij kunnen ons voorstellen dat u een vraag hebt of probleem tegenkomt waarop het antwoord niet in deze handleiding staat. In dit geval raden wij u aan om te kijken of over dit onderwerp iets op de website van Streamit te vinden is: <https://www.streamit.eu>.

Daarnaast vinden wij het prettig om uw mening over dit product te horen en/of tips voor verbetering van u te vernemen, dus kom gerust eens langs of stuur ons een email.

Tot slot wensen wij u veel plezier in het gebruik van de Lukas Video.